1. If you closed your browser in the last exercise, re-open it and navigate to [http://www.voicethread.com.](http://www.voicethread.com/)

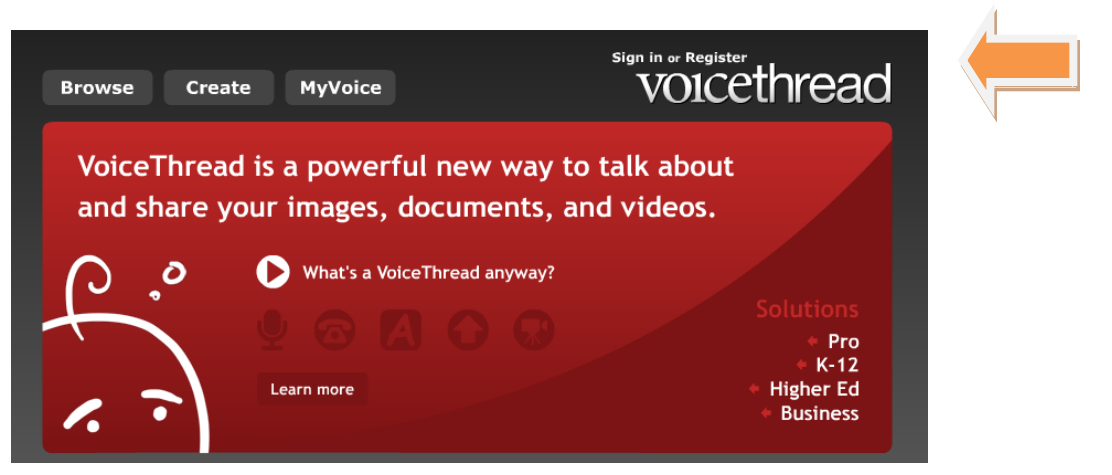

- 2. Click on "Sign In or Register" in the top right hand corner of the screen.
- 3. Note: You have been given a student account as part of Networked Learning. Your account information is the email you provided during the class registration. Your password is the same one given to you by the instructor to access the tutorial pages on Networked Learning [\(http://www.networkedlearning.com\)](http://www.networkedlearning.com/). If you don't remember the password, see the instructor.

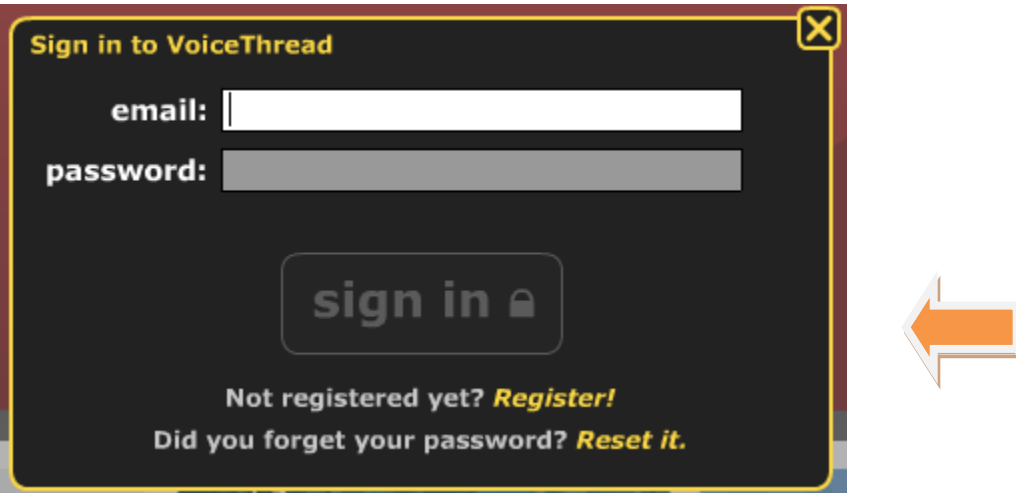

- 4. Type in the required information: email, password.
- 5. Click "sign in".
- 6. Note: you can also sign in at this window if you have a VoiceThread account already. Or, you can reset your password if you have forgotten it.
- 7. Cost: Voicethread.com will let you create 3 VoiceThreads for free. After that, there is a monthly fee to join. If you are an educator, you can get unlimited access for yourself for \$10. You can get access for your class for around \$60 per year and a

fee of  $$300 + $1$  per student for schools. This fee may change from the writing of these directions.

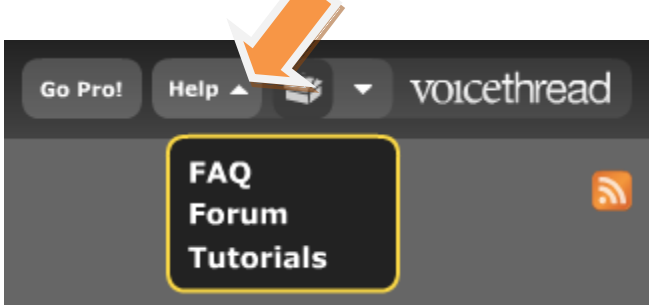

8. Click on "Help" in the upper right corner of the screen and go to "Tutorials".

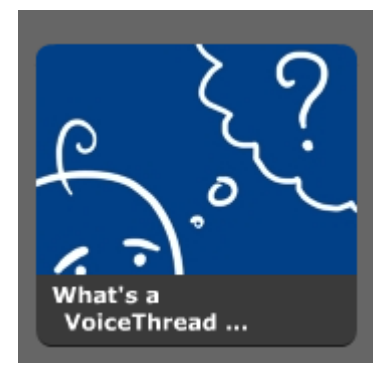

9. If your instructor has not already shown the class the short introduction "What's a VoiceThread", click on it and go through this tutorial. This video lasts 5-6 minutes.

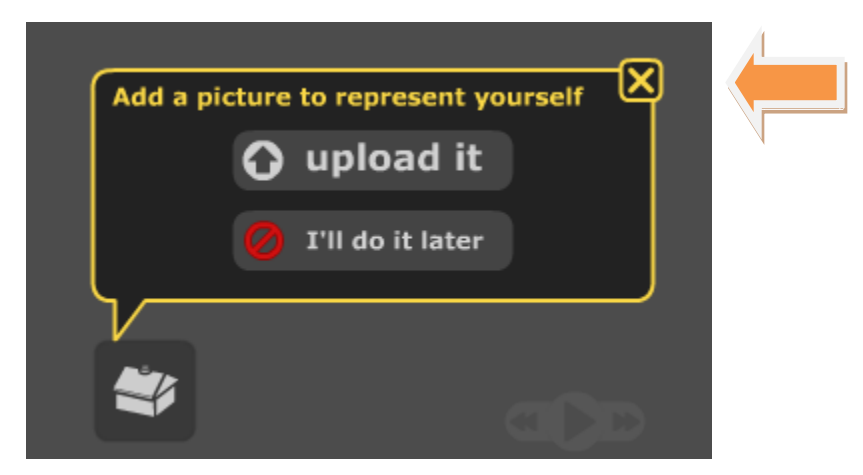

10.While the tutorial is loading, it will ask you to upload a picture to represent yourself. Or you can do this now or later by going to "MyVoice". When you are finished listening, you can close this VoiceThread by clicking on the "X" in the upper right corner of the window.

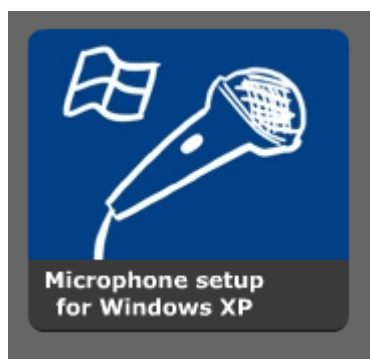

11.Click on "Microphone setup for either Windows XP or Mac" and follow the directions to confirm that your microphone is working.

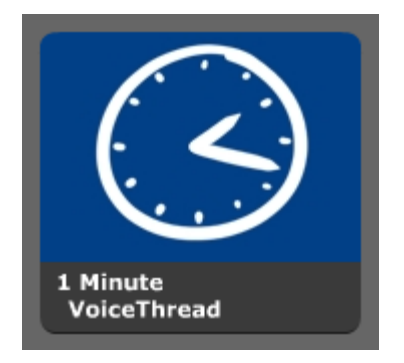

12.Now click on "1 Minute VoiceThread" to learn how to create one.

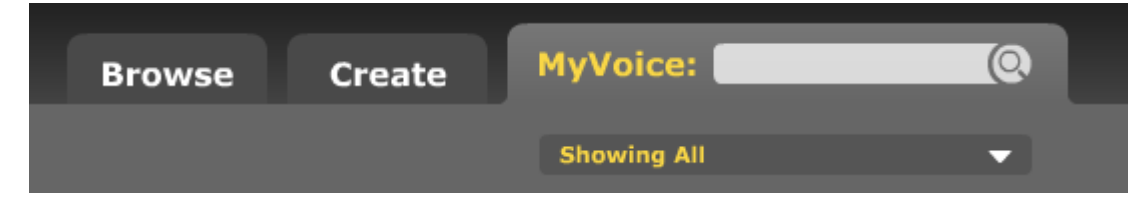

13.Create a VoiceThread of your own. Click on "Create".

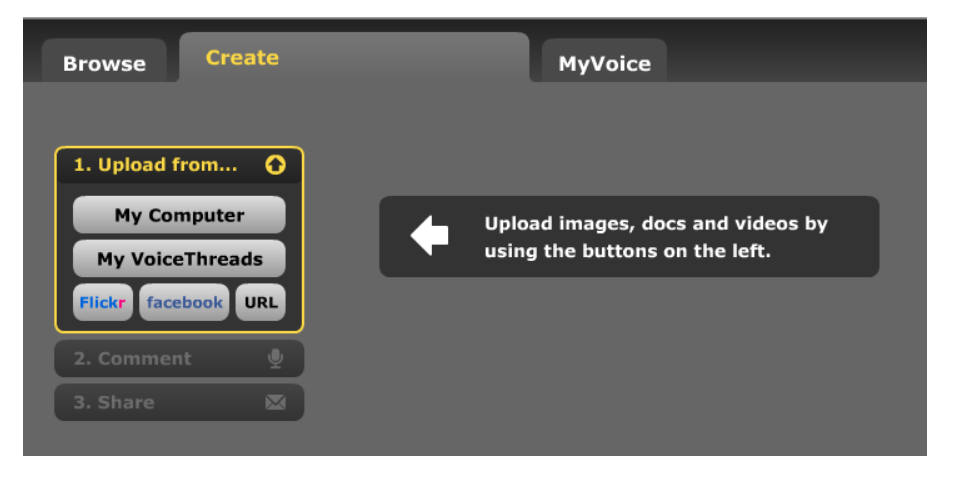

14.Click on "Upload".

*Networked Learning*

- 15.VoiceThread allows you to import pictures from your Facebook or Flickr account, or your website (URL). If you don't have a photosharing account you can always download some from the Internet to use. Or you could upload them from your computer.
- 16.After you upload your images, make a comment on your new VoiceThread. Then send an invite to others in the Networked Learning group by using the "Share" tab.
- 17.NOTE: You can also send an invite to someone who does not have a VoiceThread account.
- 18.Comment on another member's VoiceThread.

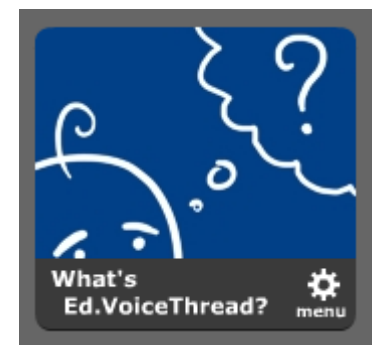

- 19.Under tutorials, look for the tutorial on "What is an Ed.Voicethread". If your instructor has not shown it to you, review it now. If you cannot find it, check your URL to make sure that you are on the Educators' site. This tutorial does not appear on the main site. To access VoiceThread's Educational site and to set up an educator's account, go to [http://ed.voicethread.com.](http://ed.voicethread.com/)
- 20.NOTE: You might want to check with your administrator first to see if an account has been set up for your school.

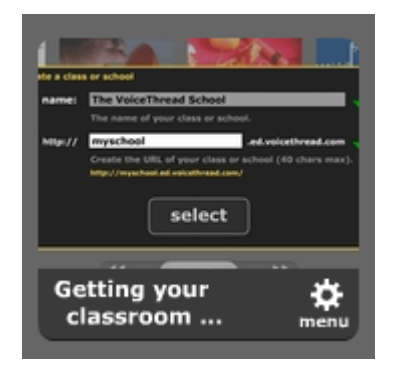

21.After looking at "What is an Ed.Voicethread, check out the tutorial "Getting Your Classroom". It will tell you how to set up and manage a classroom.